# **Dell 27 Bueformet gamingskærm -S2722DGM** Brugervejledning

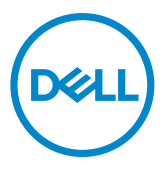

- **BEMÆRK: En BEMÆRKNING er vigtige oplysninger, der hjælper dig med at bruge din computer.**
- **FORSIGTIG: FORSIGTIG angiver potentiel skader på hardware eller tab af data, hvis instruktionerne ikke følges.**
- **ADVARSEL: ADVARSEL angiver et potentiale for materielle skader, personskader eller dødsfald.**

**Copyright © 2021 Dell Inc. eller dets datterselskaber. Alle rettigheder forbeholdes.** Dell, EMC og andre varemærker er varemærker tilhørende Dell Inc. eller dets datterselskaber. Andre varemærker er muligvis varemærker tilhørende deres respektive ejere.

2021– 05

Rev. A00

# **Indhold**

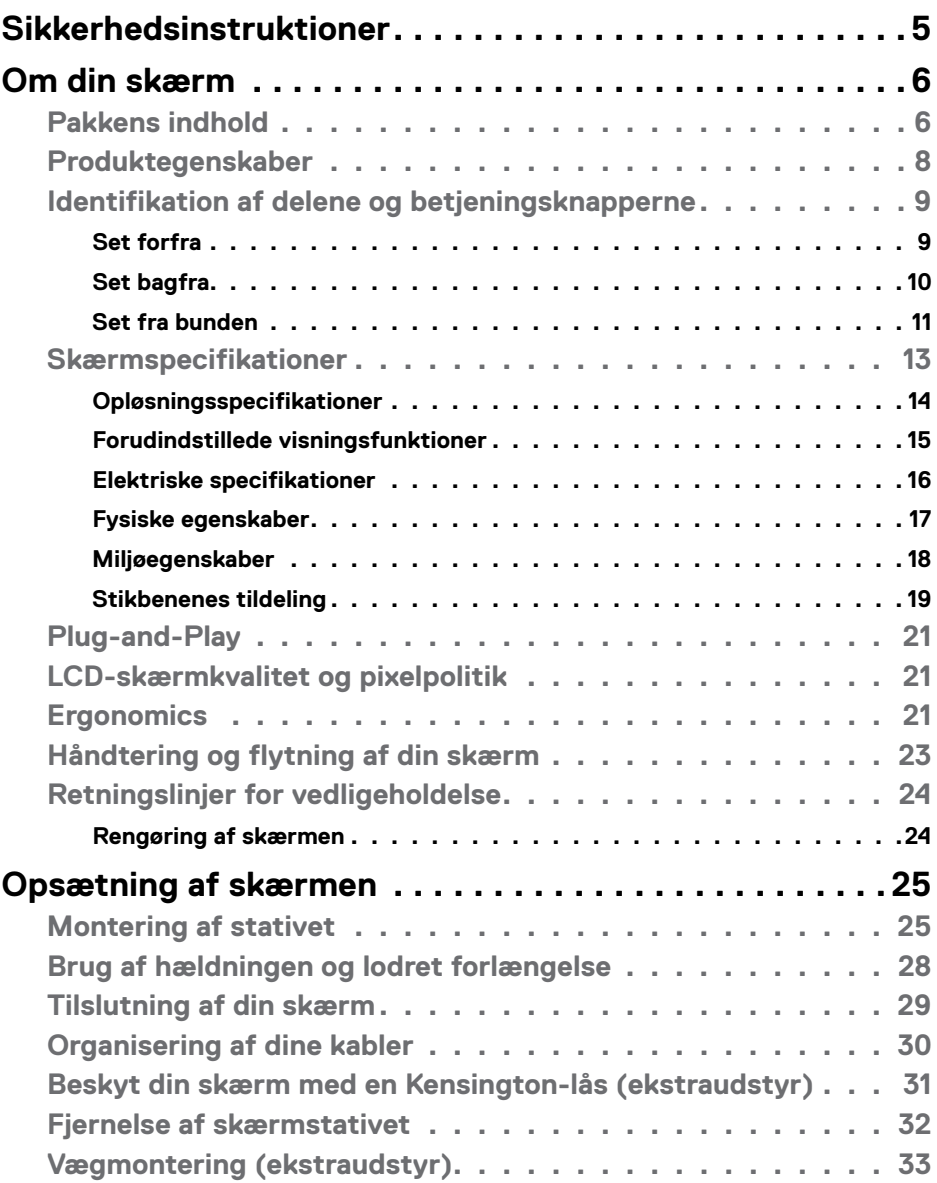

(dell

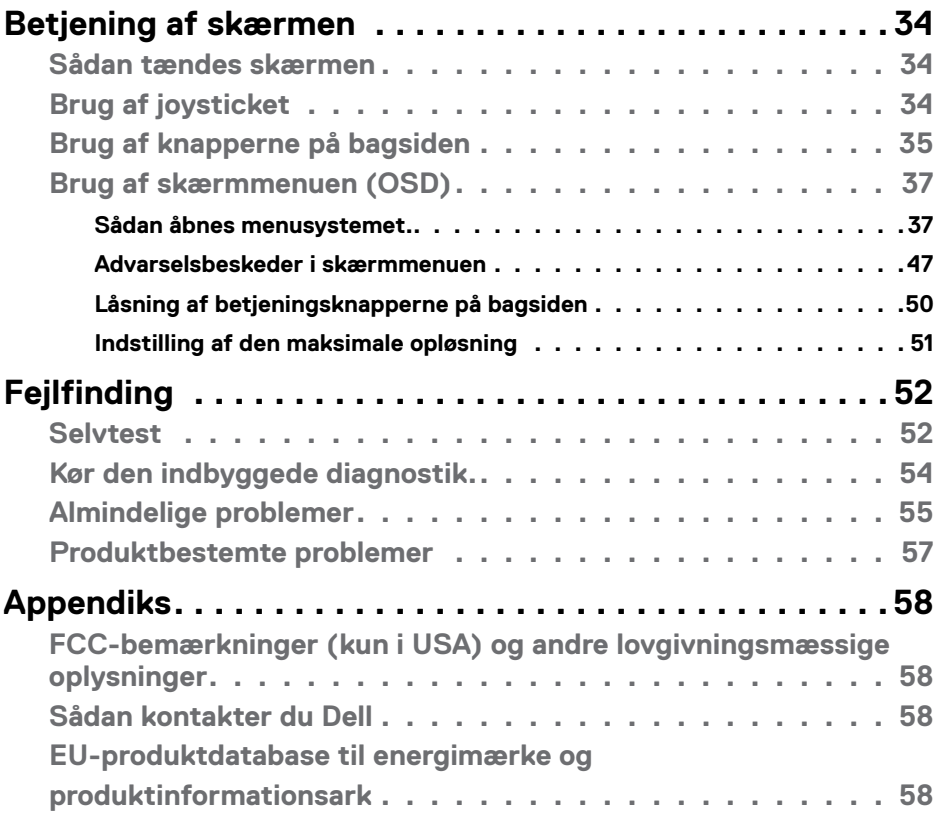

 $(PELL)$ 

# <span id="page-4-1"></span><span id="page-4-0"></span>**Sikkerhedsinstruktioner**

#### **ADVARSEL: Brug af andre betjeningsknapper, justeringer eller procedurer end dem, der står i denne dokumentation, kan føre til stød, elektriske farer og/eller mekaniske farer.**

- Placer skærmen på en fast overflade og håndter den forsigtigt. Skærmen er skrøbelig og den kan tage skade, hvis den tabes eller udsættes for stød.
- Sørg altid for, at din skærm har en elektrisk klassificering, der virker med vekselstrømmen på stedet, hvor skærmen bruges.
- Skærmen skal opbevares i stuetemperatur. For kolde eller varme forhold kan påvirke skærmens flydende krystaller.
- Skærmen må ikke udsættes for store vibrationer eller stød. Skærmen må fx ikke puttes i et bagagerum.
- Træk stikket ud af skærmen, hvis den ikke skal bruges i længere tid.
- For at undgå elektrisk stød, må du ikke forsøge at fjerne dækslet eller komme i kontakt med delene i skærmen.

For yderligere oplysninger om sikkerhedsinstruktioner, bedes du se afsnittet Oplysninger om sikkerhed, miljø og lovgivning (SERI).

# <span id="page-5-0"></span>**Om din skærm**

### **Pakkens indhold**

Din skærm leveres med delene i nedenstående tabel. Kontroller, at du har modtaget alle delene, og se i **[Kontact Dell](#page-57-1)** , hvis der mangler noget.

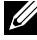

**BEMÆRK: Nogle dele er muligvis ekstraudstyr, og de følger muligvis ikke med din skærm. Nogle funktioner er muligvis ikke tilgængelige i visse lande.**

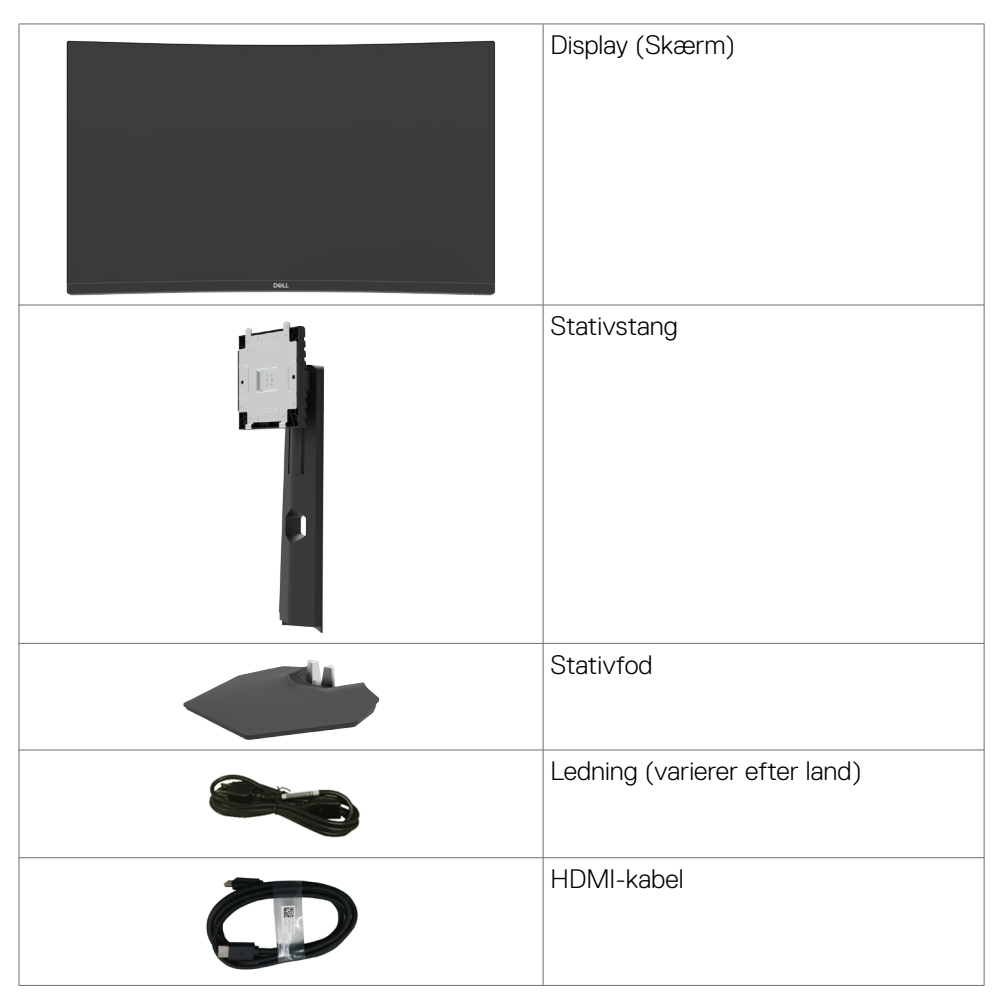

DELL

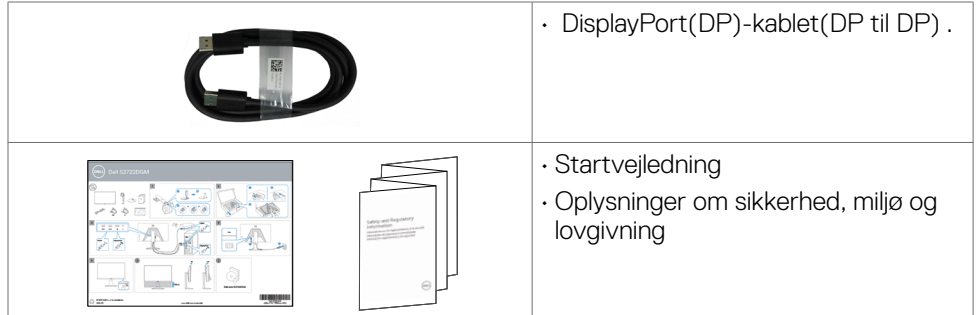

 $(\alpha)$ 

### <span id="page-7-0"></span>**Produktegenskaber**

**Dell 27 Bueformet gamingskærm-S2722DGM** skærmen har en aktiv matrix, TNT (Thin-Film Transistor), LCD (Liquid Crystal Display) og LED-baggrundslys. Skærmen har følgende egenskaber:

- 68,47 cm (27 tommer) aktivt visningsområde (målt diagonalt) 2560 x 1440 (16:9) opløsning, plus understøttelse af fuld skærm på lavere opløsninger.
- Farveskala på 99% sRGB.
- Digital forbindelsesmulighed med DisplayPort og HDMI.
- Aktiveret med VRR-understøttelsesevne til spilkonsol.
- Mulighed for justering af hældning og højde.
- Aftageligt stativ og VESA™ (Video Electronics Standards Association) 100 mm monteringshuller til fleksible monteringsløsninger.
- Plug and play, hvis dette understøttes af din computer.
- Justeringer i skærmmenuen (OSD), for nem opsætning og optimering af skærmen.
- Spilforbedrede funktioner såsom Timer, Frame Rate Counter (Billedhastighed) og Dark Stabilizer (Mørk stabilisator) samt forbedrede spilfunktioner, som FPS, MOBA / RTS, SPORTS eller RPG og 3 ekstra spilfunktioner, så skærmen kan tilpasses efter eget ønske.
- Låsning af tænd/sluk-knappen og knapperne til skærmmenuen.
- Hul til lås.
- Stativlås.
- $\cdot$   $\leq$  0.3 W på standby.
- AMD FreeSyncTM Premium-teknologi, som minimerer grafiske forvrængninger som rivning af skærmen og hakken for jævnere, flydende gameplay.
- Understøtter høje opdateringshastigheder på 144 Hz og 165 Hz og en hurtig responstid på 1 ms i MPRT-tilstand\*.
- Dell Premium Panel Exchange for ro i sindet.
- Optimer øjenkomforten med en flimmerfri skærm og ComfortView, der minimerer udsendelse af blåt lys.

**ADVARSEL: De mulige langtidsvirkninger ved udsættelse af blåt lys fra skærmen kan være beskadigelse af øjnene, herunder træthed i øjnene eller digital øjenbelastning. Funktionen ComfortView er designet til at reducere mængden af blåt lys, der udsendes fra skærmen, for at gøre skærmen mere behagelig for øjnene.**

DELL

<span id="page-8-0"></span>\* 1 ms opnås i MPRT-tilstand og reducerer synlig sløring af bevægelser og øger billedrespons. Dette kan dog introducere nogle små og mærkbare visuelle artefakter i billedet. Da hver systemopsætning og hver gamers behov er forskellige, anbefaler vi, at du eksperimenterer med de forskellige tilstande for at finde den indstilling, der passer til dig.

# **Identifikation af delene og betjeningsknapperne**

### **Set forfra**

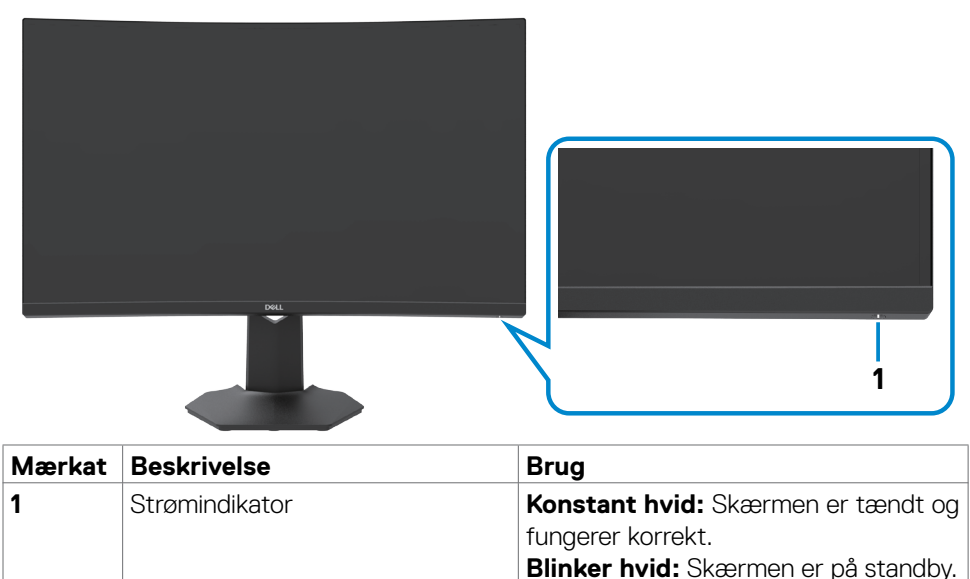

**D**&LI

# <span id="page-9-0"></span>**Set bagfra**

![](_page_9_Figure_1.jpeg)

![](_page_9_Picture_145.jpeg)

![](_page_9_Picture_3.jpeg)

### <span id="page-10-0"></span>**Set fra bunden**

![](_page_10_Picture_1.jpeg)

<span id="page-10-1"></span>![](_page_10_Picture_117.jpeg)

![](_page_11_Picture_0.jpeg)

DELL

# <span id="page-12-1"></span><span id="page-12-0"></span>**Skærmspecifikationer**

![](_page_12_Picture_157.jpeg)

<span id="page-13-0"></span>![](_page_13_Picture_123.jpeg)

### **Opløsningsspecifikationer**

![](_page_13_Picture_124.jpeg)

**14** | Om din skærm

 $($ DELL $)$ 

### <span id="page-14-0"></span>**Forudindstillede visningsfunktioner**

![](_page_14_Picture_251.jpeg)

(dell

#### <span id="page-15-0"></span>**Elektriske specifikationer**

![](_page_15_Picture_95.jpeg)

**<sup>1</sup>** Som angivet i EU 2019/2021 og EU 2019/2013.

**<sup>2</sup>** Maksimal lysstyrke- og kontrastindstilling.

<sup>3</sup> P<sub>on</sub>: Strømforbruget når produktet er tændt er målt i henhold til Energy Startestmetoden.

TEC: Det samlede strømforbrug i kWh er målt i henhold til Energy Star-testmetoden.

### <span id="page-16-0"></span>**Fysiske egenskaber**

![](_page_16_Picture_133.jpeg)

 $(\overline{DCL}$ 

### <span id="page-17-0"></span>**Miljøegenskaber**

![](_page_17_Picture_75.jpeg)

(dell

### <span id="page-18-0"></span>**Stikbenenes tildeling**

### **DisplayPort**

![](_page_18_Picture_2.jpeg)

![](_page_18_Picture_131.jpeg)

(dell

![](_page_19_Picture_1.jpeg)

![](_page_19_Picture_125.jpeg)

## <span id="page-20-0"></span>**Plug-and-Play**

Du kan installere skærmen i alle systemer, der kan bruge Plug-and-Play. Skærmen forsyner automatisk computersystemet med sine EDID-oplysninger med DDCprotokollerne (Display Data Channel), så computeren kan konfigurere sig selv og optimere skærmindstillingerne. De fleste skærminstallationer sker automatiske. Du kan vælge forskellige indstillinger, hvis det ønskes. For yderligere oplysninger om justering af skærmens indstillinger, bedes du se afsnittet **[Betjening af skærmen](#page-33-1).**

### **LCD-skærmkvalitet og pixelpolitik**

Under fremstilling af LCD-skærme er det ikke ualmindeligt, at en eller flere pixler låser sig fast i én tilstand. Disse kan være svære at se, og de påvirker ikke skærmkvaliteten eller dens funktionsdygtighed. Du kan finde flere oplysninger om Dells LCD-skærmpixelpolitik på Dells supportwebsted på[:](http://www.dell.com/support/monitors)  **<https://www.dell.com/pixelguidelines>**.

### <span id="page-20-1"></span>**Ergonomics**

#### **ADVARSEL: Forkert eller langvarig brug af tastaturet kan føre til personskader.**

#### **ADVARSEL: Brug af skærmen i længere tid, kan belaste øjnene.**

For komfort og effektivitet, bedes du overholde følgende retningslinjer, når du opsætter og bruger din computers arbejdsstation:

- Placer din computer, så skærmen og tastaturet er lige foran dig, når du arbejder. Særlige hylder kan købes i almindelig handel, som kan hjælpe dig med at placere dit tastatur rigtigt.
- For at reducere risikoen for øjenbelastning og smerter i nakke/armme/ryg/skulder ved brug af skærmen i længere tid ad gang, anbefaler vi at du:
	- 1. Sæt skærmen ca. 50-70 cm fra dine øjne.
	- 2. Blink ofte for at fugte eller genopfriske øjnene, når du bruger skærmen.
	- 3. Tag regelmæssigt pauser i 20 minutter hver anden time.
	- 4. Kik væk fra skærmen og kik på en fjern genstand 20 meter væk i mindst 20 sekunder i pauserne.
	- 5. Lav strækøvelser for at aflaste spændinger i nakke/arm/ryg/skuldre i pauserne.
- Sørg for, at skærmen er i øjenhøjde eller lidt lavere, når du sidder foran skærmen.
- Juster skærmens hældning, kontrast og lysstyrke.
- Juster belysningen omkring dig (såsom overliggende lys, bordlamper og gardiner eller persienner på nærliggende vinduer) for at minimere refleksioner og blænding på skærmen.

![](_page_20_Picture_18.jpeg)

- Brug en stol, der støtter din nedre ryg ordentligt.
- Hold underarmene i samme højde som dine håndled i en neutral, behagelig position, når du bruger tastaturet og musen.
- Giv altid plads til at hvile dine hænder, når du bruger tastaturet og musen.
- Lad dine overarme hvile naturligt på begge sider.
- Sørg for, at dine fødder hviler fladt på gulvet.
- Når du sidder ned, skal du sørge for, at vægten af dine ben er på dine fødder og ikke på den forreste del af dit sæde. Juster stolens højde, eller brug en fodstøtte hvis nødvendigt for, at opretholde en korrekt kropsholdning.
- Varier dine arbejdsaktiviteter. Prøv at organisere dit arbejde, så du ikke behøver at sidde ned og arbejde i længere tid ad gangen. Prøv at stå op, eller rejs dig op og gå rundt med jævne mellemrum.
- Hold området under dit skrivebord fri for forhindringer og kabler og ledninger, der kan gøre det ubehageligt at sidde ned, eller som man kan falde over.

![](_page_21_Picture_8.jpeg)

## <span id="page-22-0"></span>**Håndtering og flytning af din skærm**

For at sikre, at skærmen håndteres sikkert, når du løfter eller flytter den, skal du følge nedenstående retningslinjer:

- Sluk computeren og skærmen, før du flytter eller løfter skærmen.
- Afbryd alle kabler fra skærmen.
- Læg skærmen i originalemballagen med de originale emballagematerialer.
- Hold fast i skærmens nederste kant og undgå at påføre for stort et tryk, når du løfter eller flytter skærmen.

![](_page_22_Figure_6.jpeg)

• Når du løfter eller flytter skærmen, skal du sikre dig, at skærmen vender væk fra dig selv, og ikke trykke på skærmområdet for at undgå ridser eller skader.

![](_page_22_Picture_8.jpeg)

• Undgå, at udsætte skærmen for pludselige stød eller vibrationer, når du transporterer den.

DELI

<span id="page-23-0"></span>• Når du løfter eller flytter skærmen, må den ikke vendes på hovedet, når du holder i stativfoden eller stativstangen. Dette kan føre til utilsigtet beskadigelse af skærmen eller personskader.

![](_page_23_Figure_1.jpeg)

### **Retningslinjer for vedligeholdelse**

### **Rengøring af skærmen**

- **ADVARSEL: Før du rengør skærmen, skal du trække skærmens ledning ud af stikkontakten.**
- **FORSIGTIG: Læs og følg [Sikkerhedsinstruktionerne](#page-4-1), inden du rengør skærmen.**

De bedste fremgangsmåder kan findes i instruktionerne på listen nedenfor, når du udpakker, rengør og håndterer skærmen:

- For at rengøre din antistatiske skærm, skal du fugte en blød, ren klud let med vand. Brug om muligt særlige skærmklude eller rens, der er beregnet til antistatiske belægninger. Brug ikke benzen, fortynder, ammoniak, slibende rengøringsmidler eller trykluft.
- Brug en let fugtet, blød klud til, at rengøre skærmen. Undgå at bruge nogen rengøringsmidler overhovedet, da nogle rengøringsmidler efterlader en mælkeagtig film på skærmen.
- Hvis du bemærker hvidt pulver, når du pakker din skærm ud, skal du tørre den af med en klud.
- Håndter din skærm med forsigtighed, da ridser på en mørk skærm er mere tydelige en på en lysere skærm.
- For at opretholde den bedste billedkvalitet på din skærm, skal du bruge en pauseskærm, der skifter dynamisk, og sluk for din skærm, når den ikke er i brug.

![](_page_23_Picture_12.jpeg)

# <span id="page-24-0"></span>**Opsætning af skærmen**

### **Montering af stativet**

**BEMÆRK: Stativstangen og stativfoden sidder ikke på skærmen, når den sendes fra fabrikken.**

**BEMÆRK: Følgende instruktioner gælder kun for det stativ, der følger med skærmen. Hvis du bruger et stativ, som du har købt af en anden forhandler, skal du følge installationsvejledningen, der fulgte med stativet.**

#### **Sådan monteres skærmstativet:**

- **1.** Sæt foden på stativet.
- **2.** Åbn skruehåndtaget på stativbunden og stram skruen for at fastgøre hævemekanismen til stativfoden.
- **3.** Luk skruehåndtaget.

![](_page_24_Picture_9.jpeg)

**4.** Åbn beskyttelsesdækslet på skærmen for, at åbne til VESA-stikket på skærmen.

![](_page_25_Picture_1.jpeg)

**5.** Tryk tappene på stativstangen ind i åbningerne på skærmens bagdæksel, og tryk hele stativet ned for, at klikke det på plads.

![](_page_25_Picture_3.jpeg)

**6.** Hold i stativstangen, løft skærmen forsigtigt og placer den derefter på en plan overflade.

![](_page_26_Picture_1.jpeg)

- **BEMÆRK: Hold ordentligt fast i stativstangen, når du løfter skærmen for at undgå utilsigtet skade.**
- **7.** Løft beskyttelsesdækslet fra skærmen.

![](_page_26_Picture_4.jpeg)

DELL

### <span id="page-27-0"></span>**Brug af hældningen og lodret forlængelse**

**BEMÆRK: Følgende instruktioner gælder kun for det stativ, der følger med skærmen. Hvis du bruger et stativ, som du har købt af en anden forhandler, skal du følge installationsvejledningen, der fulgte med stativet.**

Med stativet sat på skærmen, er det muligt at hælde skærmen til den ønskede vinkel.

![](_page_27_Picture_3.jpeg)

**BEMÆRK: Stativstangen sidder ikke på skærmen, når den sendes fra fabrikken.**

![](_page_27_Picture_5.jpeg)

### <span id="page-28-1"></span><span id="page-28-0"></span>**Tilslutning af din skærm**

![](_page_28_Picture_1.jpeg)

**ADVARSEL: Inden du påbegynder nogen af procedurerne i dette afsnit, skal du først følge [Sikkerhedsinstruktionerne.](#page-4-1)** 

**BEMÆRK: Tilslut ikke alle kabler til computeren på samme tid. Det anbefales at føre kablerne gennem kabelåbningen, før du slutter dem til skærmen.**

#### **Sådan slutter du din skærm til computeren:**

- **1.** Sluk computeren.
- **2.** Sæt DisplayPort/HDMI-kablet i skærmen og i computeren.
- **3.** Sæt strømkablet i skærmen og i en stikkontakt.
- **4.** Tænd for skærmen.
- **5.** Vælg den korrekte inputkilde i skærmmenuen.
- **6.** Tænd computeren.

#### **Tilslutning af HDMI-kablet**

![](_page_28_Picture_12.jpeg)

$$
\mathsf{D}\mathsf{ELL}
$$

### <span id="page-29-0"></span>**Tilslutning af DisplayPort (DP)-kablet**

![](_page_29_Picture_1.jpeg)

### **Organisering af dine kabler**

![](_page_29_Picture_3.jpeg)

Når du har tilsluttet alle nødvendige kabler til din skærm og computer (se kabelforbindelserne i afsnittet **[Tilslutning af din skærm](#page-28-1)**) skal du organisere alle kabler, som vist ovenfor.

![](_page_29_Picture_5.jpeg)

## <span id="page-30-0"></span>**Beskyt din skærm med en Kensington-lås (ekstraudstyr)**

Hullet til låsen findes for neden på skærmen. (Se **[Hul til lås](#page-10-1)**)

For yderligere oplysninger om brug af Kensington-låsen (købes separat), bedes du se dokumentationen, der følger med låsen.

Spænd din skærm fast til et bord med Kensington-låsen.

![](_page_30_Picture_4.jpeg)

**BEMÆRK: Billedet er kun til reference. Låsens udseende kan variere.**

### <span id="page-31-0"></span>**Fjernelse af skærmstativet**

- **FORSIGTIG: For at forhindre ridser på LCD-skærmen, når stativet fjernes, skal du sørge for at lægge skærmen på en blød og ren overflade.**
- **BEMÆRK: Følgende instruktioner gælder kun for det stativ, der følger med skærmen. Hvis du bruger et stativ, som du har købt af en anden forhandler, skal du følge installationsvejledningen, der fulgte med stativet.**

#### <span id="page-31-1"></span>**Sådan fjernes stativet:**

- **1.** Læg skærmen på en blød klud eller pude.
- **2.** Hold frigørelsesknappen til stativet nede.
- **3.** Løft stativet op og væk fra skærmen.

![](_page_31_Picture_7.jpeg)

![](_page_31_Picture_8.jpeg)

### <span id="page-32-0"></span>**Vægmontering (ekstraudstyr)**

![](_page_32_Picture_1.jpeg)

#### **BEMÆRK: Brug M4 x 10 mm skruer til, at spænde skærmen fast på vægophænget.**

Se instruktionerne, der følger med det VESA-kompatible vægophæng.

- **1.** Læg skærmen på en blød klud eller pude på et stabilt fladt bord.
- **2.** Fjern stativet.Se **[Fjernelse af stativet](#page-31-1)** for yderligere oplysninger.
- **3.** Brug en stjerneskruetrækker til, at fjerne de fire skruer, der fastholder plastikdækslet.
- **4.** Spænd monteringsbeslaget fra vægophænget fast på skærmen.
- **5.** Monter skærmen på væggen som beskrevet i dokumentationen, der fulgte med vægophænget.
- **BEMÆRK: Kun til brug med UL-, CSA- eller GS-godkendte vægophæng, der kan bære op til 16,96 kg (37,4 pund).**

# <span id="page-33-1"></span><span id="page-33-0"></span>**Betjening af skærmen**

### **Sådan tændes skærmen**

Tryk på  $\bigoplus$  knappen for, at tænde skærmen.

![](_page_33_Picture_3.jpeg)

# **Brug af joysticket**

Du kan konfigurere indstillingerne i skærmmenuen med joysticket på bagsiden af skærmen.

![](_page_33_Picture_6.jpeg)

- **1.** Tryk på joystick-knappen for, at åbne hovedskærmmenuen.
- **2.** Tryk joysticket op/ned/venstre/højre for, at skifte mellem punkterne.
- **3.** Tryk på joystick-knappen igen for, at bekræfte indstillingen og afslutte.

#### **Joystick Beskrivelse**

- Når skærmmenuen er åben, skal du trykke på knappen for, at bekræfte dit valg og for at gemme indstillingerne.
- Når skærmmenuen er lukket, skal du trykke på knappen for, at åbne skærmmenuen. Se **[Sådan åbnes menusystemet](#page-36-1)**.

![](_page_33_Picture_13.jpeg)

<span id="page-34-0"></span>![](_page_34_Picture_0.jpeg)

- Til 2-vejs retningsbestemt navigation (højre og venstre).
- Tryk til højre for, at åbne undermenuen.
- Tryk til venstre for, at lukke undermenuen.
- Skru op (højre) eller ned (venstre) for parametrene i det valgte menupunkt.

![](_page_34_Picture_5.jpeg)

- Til 2-vejs retningsbestemt navigation (op og ned).
- Skifter mellem menupunkterne.
- Skru op (op) eller ned (ned) for parametrene i det valgte menupunkt.

### **Brug af knapperne på bagsiden**

Brug betjeningsknapperne bag på skærmen til, at justere skærmindstillingerne. Når du bruger disse knapper til at justere indstillingerne, viser skærmmenuen en talværdi i hver funktion.

![](_page_34_Figure_11.jpeg)

Følgende tabel beskriver knapperne på bagsiden:

![](_page_34_Picture_136.jpeg)

**D**&LI

![](_page_35_Picture_101.jpeg)

Når du trykker på en af disse knapper, vises statuslinjen i skærmmenuen, som viser de aktuelle indstillinger i menupunkterne.

![](_page_35_Picture_102.jpeg)

![](_page_35_Picture_3.jpeg)

## <span id="page-36-2"></span><span id="page-36-0"></span>**Brug af skærmmenuen (OSD)**

### <span id="page-36-1"></span>**Sådan åbnes menusystemet.**

![](_page_36_Picture_172.jpeg)

![](_page_37_Picture_170.jpeg)

 $\int$ DELL

![](_page_38_Picture_175.jpeg)

 $(\overline{DCL}$ 

![](_page_39_Picture_167.jpeg)

<span id="page-39-0"></span>![](_page_39_Figure_1.jpeg)

![](_page_40_Picture_140.jpeg)

 $(\sim$ LL

![](_page_41_Picture_144.jpeg)

**42** | Betjening af skærmen

 $\int$ DELL

![](_page_42_Picture_126.jpeg)

![](_page_43_Picture_166.jpeg)

<span id="page-43-0"></span>![](_page_43_Picture_1.jpeg)

![](_page_44_Picture_132.jpeg)

 $(\overline{DZL}$ 

![](_page_45_Picture_124.jpeg)

### <span id="page-46-0"></span>**Advarselsbeskeder i skærmmenuen**

Hvis skærmen ikke understøtter en bestemt opløsning, vises følgende besked:

![](_page_46_Picture_2.jpeg)

Dette betyder, at skærmen ikke kan synkronisere med signalet, den modtager fra computeren. Du kan finde skærmens vandrette og lodrette frekvensområder i afsnittet

**[Skærmspecifikationer](#page-12-1)**. Den anbefalede indstilling er 2560 x 1440.

Før DDC/CI-funktionen deaktiveres, vises følgende meddelelse:

![](_page_46_Picture_6.jpeg)

Hvis **MPRT** forsøger at arbejde, men billedhastigheden er mindre end 120 Hz, vises følgende meddelelse:

![](_page_46_Picture_8.jpeg)

Aktiver computeren, og aktiver skærmen for at åbne **[skærmmenuen](#page-36-2)**.

DELI

Hvis du justerer lysstyrkeniveauet over standardniveauet (standardniveauet er 75%), vises følgende meddelelse:

![](_page_47_Picture_1.jpeg)

Hvis du trykker på en anden knap end tænd/sluk-knappen, vises følgende beskeder, afhængigt af den valgte indgang:

![](_page_47_Picture_3.jpeg)

Hvis enten DisplayPort, HDMI 1 eller HDMI 2 er valgt, og det tilsvarende kabel ikke er tilsluttet, vises nedenstående dialogboks.

![](_page_47_Picture_5.jpeg)

![](_page_47_Picture_6.jpeg)

![](_page_48_Picture_0.jpeg)

Når du vælger punktet Factory Reset (Fabriksnulstilling) under Other Feature (Andre funktioner), vises følgende besked:

![](_page_48_Picture_69.jpeg)

Se **[afsnittet Fejlfinding](#page-51-1)** for flere oplysninger.

### <span id="page-49-0"></span>**Låsning af betjeningsknapperne på bagsiden**

Du kan låse betjeningsknapperne på bagsiden for, at forhindre adgang til skærmmenuen og/eller tænd/sluk-knappen.

![](_page_49_Figure_2.jpeg)

#### **Sådan låses knapperne op:**

- **1.** Hold **knap 5** nede i fire sekunder, hvorefter der vises en menu på skærmen.
- **2.** Vælg et af følgende punkter:
	- **• Menuknapperne:** Vælg dette punkt for, at låse alle menuknapperne, undtagen tænd/sluk-knappen.
	- **• Power Button (Tænd/sluk-knappen):** Vælg dette punkt for kun, at låse tænd/sluk-knappen.
	- **• Menu + Power Buttons (Menuknapperne + tænd/sluk-knappen):** Vælg dette punkt for, at låse alle knapperne på betjeningspanelet på bagsiden.

For at låse op for knapperne, skal du holde **Knap 5** nede i fire sekunder, indtil en menu vises på skærmen. Vælg **Unlock icon (Lås op-ikonet)** for, at låse knapperne op.

![](_page_49_Picture_10.jpeg)

#### <span id="page-50-0"></span>**Indstilling af den maksimale opløsning**

Sådan indstilles skærmens maksimale opløsning:

I Windows 7, Windows 8 eller Windows 8.1:

- **1.** I Windows 8 og Windows 8.1 skal du vælge skrivebordsfeltet for, at skifte til det klassiske skrivebord. I Windows Vista og Windows 7, skal du springe dette trin over.
- **2.** Højreklik på skrivebordet, og klik på **Screen Resolution (Skærmopløsning)**.
- **3.** Klik på rullelisten **Screen Resolution (Skærmopløsning)**, og vælg **2560 x 1440**.
- **4.** Klik på **OK**.

I Windows 10:

- **1.** Højreklik på skrivebordet, og klik på **Display settings (Skærmindstillinger)**.
- **2.** Klik på **Advanced display settings (Avanceret skærmindstillinger)**.
- **3.** Klik på rullelisten **Resolution (Opløsning)** og vælg **2560 x 1440**.
- **4.** Klik på **Apply (Anvend)**.

Hvis du ikke ser valgmuligheden **2560 x 1440**, skal du muligvis opdatere din grafikdriver. Afhængigt af din computer, skal du gøre et af følgende:

Hvis du har en stationær computer eller en bærbar computer fra Dell:

• Gå på **<https://www.dell.com/support>**, og indtast dit servicemærke, og download den nyeste driver til dit grafikkort.

### **Hvis din computer ikke er fra Dell:**

- Gå til computerproducentens supportwebsted, og download de nyeste grafiske drivere.
- Gå til grafikkortproducentens websted, og download de nyeste grafiske drivere.

**DEL** 

# <span id="page-51-1"></span><span id="page-51-0"></span>**Fejlfinding**

**ADVARSEL: Inden du påbegynder nogen af procedurerne i dette afsnit, skal du først følge [Sikkerhedsinstruktionerne](#page-4-1).**

### **Selvtest**

Din skærm har en selvtestfunktion, som kan bruges til, at se om skærmen virker ordentligt. Hvis din skærm og din computer er ordentligt forbundet, men skærmbilledet forbliver mørkt, skal du køre skærmtesten på følgende måde:

- **1.** Sluk både din computer og skærmen.
- **2.** Træk videokablet ud bag på computeren. For at sikre at selvtesten kører uden problemer, skal du afbryde alle digitale og analoge kabler bag på computeren.
- **3.** Tænd skærmen.

Dialogboks skal komme frem på skærmen (mod en sort baggrund), hvis skærmen ikke kan registrere et videosignal og den virker ordentligt. Når skærmen er på selvtestfunktionen, lyser strømindikatoren hvid. Afhængigt af den valgte indgang, ruller en af dialogboksene nedenfor også over skærmen.

![](_page_51_Picture_8.jpeg)

DELI

![](_page_52_Picture_0.jpeg)

- **4.** Dette felt vises også under normal systemdrift, hvis videokablet er afbrudt eller beskadiget.
- **5.** Sluk din skærm, og tilslut videokablet igen. Tænd derefter både på din computer og skærmen.

Hvis din skærm stadig er blank, når du har gennemgået denne procedure, skal du kontrollere din videokontroller og din computer, fordi din skærm virker ordentligt.

![](_page_52_Picture_4.jpeg)

## <span id="page-53-0"></span>**Kør den indbyggede diagnostik.**

Din skærm har et indbygget diagnoseværktøj, som kan bruges til, at se om problemet er i skærmen eller om det er et problem med din skærm eller med din computer og dit grafikkort.

![](_page_53_Figure_2.jpeg)

### **Sådan køres den indbyggede diagnosticering:**

- **1.** Sørg for, at skærmen er ren (ingen støvpartikler på skærmens overflade).
- **2.** Træk videokablerne ud bag på computeren eller skærmen. Herefter går skærmen på selvtest-funktionen.
- **3.** Hold knap 5 nede i 4 sekunder, hvorefter systemet vise en besked. Vælg tryk på knap 1. En grå skærm vises.
- **4.** Undersøg omhyggeligt skærmen for abnormiteter.
- **5.** Tryk joystick (knap 1) til højre. Skærmens farve skifter til rød.
- **6.** Undersøg skærmen for eventuelle abnormiteter.
- **7.** Gentag trin 5 til 6 for at se skærmen efter, når den skifter til grøn, blå, sort, hvid og tekstskærm.

Testen er færdig, når tekstskærmen vises. For at afslutte, skal du trykke på knap 5 igen.

Hvis den indbyggede diagnosticering ikke registrerer nogen abnormiteter, virker skærmen ordentligt. Kontroller videokortet og computeren.

# <span id="page-54-0"></span>**Almindelige problemer**

Følgende tabel indeholder generelle oplysninger om almindelige skærmproblemer, og mulige løsninger på dem:

![](_page_54_Picture_217.jpeg)

![](_page_54_Picture_3.jpeg)

![](_page_55_Picture_234.jpeg)

![](_page_55_Picture_1.jpeg)

# <span id="page-56-0"></span>**Produktbestemte problemer**

![](_page_56_Picture_181.jpeg)

(dell

# <span id="page-57-0"></span>**Appendiks**

# **FCC-bemærkninger (kun i USA) og andre lovgivningsmæssige oplysninger**

FCC-bemærkningerne og andre lovgivningsmæssige oplysninger kan findes på siden om regeloverholdelse på **[https://www.dell.com/regulatory\\_compliance](https://www.dell.com/regulatory_compliance)**.

### <span id="page-57-1"></span>**Sådan kontakter du Dell**

Kunder i USA skal ringe til 800-WWW-DELL (800-999-3355).

#### **BEMÆRK: Hvis du ikke har en aktiv internetforbindelse, kan du finde kontaktoplysninger på din købsfaktura, følgeseddel, faktura eller i Dellproduktkataloget.**

Dell tilbyder flere online- og telefonbaserede support- og servicemuligheder. Tilgængeligheden varierer efter land og produkt, og nogle tjenester er muligvis ikke tilgængelige i dit område.

### **Sådan finder du hjælp til skærmen online:**

#### Se **<https://www.dell.com/support/monitors>**.

#### **Sådan kontakter du Dell for spørgsmål om salg, teknisk support eller kundeservice:**

- **1.** Gå på **<https://www.dell.com/support>**.
- **2.** Bekræft dit land eller din region i rullemenuen Vælg et land/en region i nederste højre hjørne på siden.
- **3.** Klik på Kontakt os ved siden af rullemenuen med listen over lande.
- **4.** Vælg det relevante service- eller supportlink i henhold til dit behov.
- **5.** Vælg, hvordan du ønsker at kontakte Dell.

### **EU-produktdatabase til energimærke og produktinformationsark**

### **S2722DGM: <https://eprel.ec.europa.eu/qr/545250>**